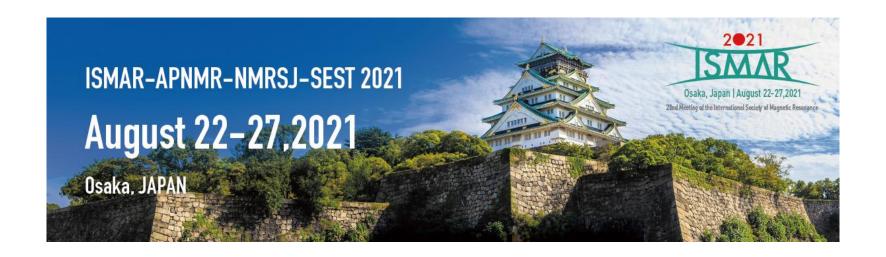

# Instructions for Presenters (Poster Session)

- P1. Outline
- **P2.- Preparation**
- P.7- Join the Poster Session!
- P.9- For Speakers!
- P.15 Schedule
- P.16 Contact information

## **Outline**

- Poster session will be held by using Remo, one of the Web conferencing systems which provides virtual space like a big party place with tables which limited people can be seated.
- A poster presenter will be assigned to one table (just like using poster board in the venue) and upload their poster data to their Remo table.
- There will be 7 poster floors and participants can choose which floor you want to go by using "Floor".
- Remo which can provide almost real conference on virtual space, is adopted because communication and socialization.
- Please read the following carefully before participation for poster session.

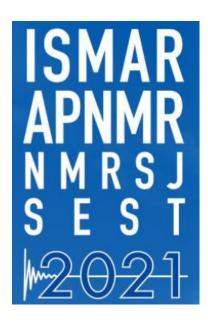

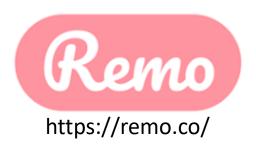

# Preparation\_1. Preparation of Poster file

We have <u>no template</u> for the poster presentation.

Any size of the poster is allowed if Remo can handle it. For maximum accessibility by all attendees, we recommend making the file as small as possible. We recommend your PDF or jpg file size of 1 MB or less.

The following files can be uploaded to the board from your device or the web:

| File type               | File formats                                                            |  |  |
|-------------------------|-------------------------------------------------------------------------|--|--|
| Images                  | Pdf*, bmp, gif, svg (as a solid image), jpeg, jpg, png, psd, heic, heif |  |  |
| Tables and spreadsheets | xls, xlsx, csv, ods                                                     |  |  |
| Text documents          | doc, docx, odt, rtf                                                     |  |  |
| Presentations           | ppt, pptx, odp                                                          |  |  |

Please refer to the following URL for the details.

<u>Supported File Formats – Miro Support & Help Center</u>

<sup>\*</sup> If you are having issues with uploading PDF files, take a look at this troubleshooting guide

# Preparation\_2. Check your operating condition for "Remo"

#### **Check your operating condition**

**Check the Compatibility** 

Remo microphone and camera test

| perating System (OS) | Operating System (OS)<br>Version | Browser        | Browser Version           |
|----------------------|----------------------------------|----------------|---------------------------|
| Mac                  | 10.13+                           | Chrome         | 77+                       |
|                      |                                  | Firefox        | 76+                       |
|                      |                                  | Microsoft Edge | 87+                       |
|                      | 10.14.4+                         | Safari         | 12.1+ (no screen sharing) |
|                      |                                  |                | 13+ (full compatibility)  |
|                      |                                  | Chrome         | 77+                       |
|                      |                                  | Firefox        | 76+                       |
|                      |                                  | Microsoft Edge | 87+                       |
| Windows              | 10+                              | Chrome         | 77+                       |
|                      |                                  | Firefox        | 76+                       |
|                      |                                  | Microsoft Edge | 87+                       |
| Chrome OS*           | 90+                              | Chrome         | 77+                       |
| iOS Mobile Web**     | 12.4.1+                          | Safari         | 12.1+                     |
| Android Mobile Web** | 7+                               | Chrome         | 77+                       |

### **Device Compatibility**

Remo works on desktops, laptops, and mobile phones.

(Tablets are not supported at this time.)

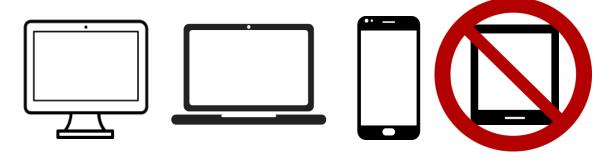

## **Use Camera and Microphone**

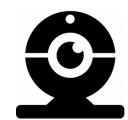

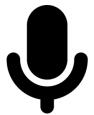

# Preparation\_3. Create Remo account and Edit "My Profile"

#### 1. Create account

https://remo.co/

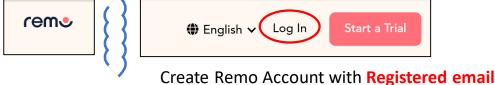

Create Remo Account with Registered emai address in Conference registration.

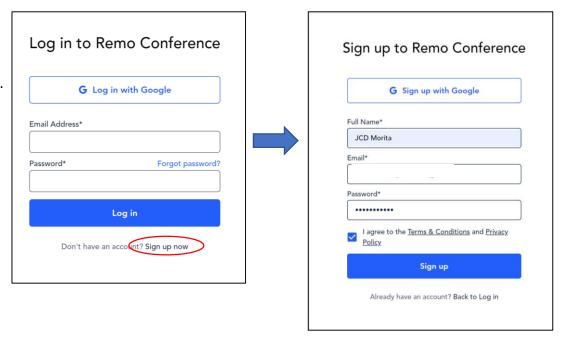

## 2. Edit "My Profile"

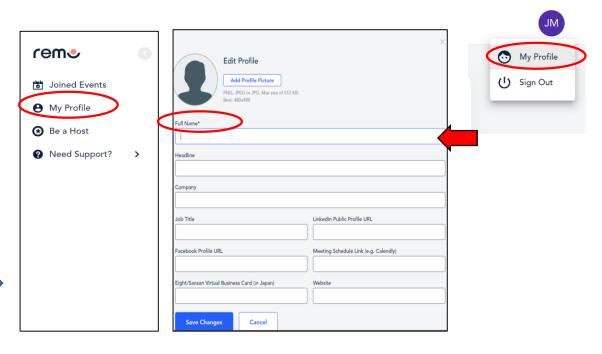

#### Please change your "Full name" in Remo as shown below

- Poster speaker : P\_YourName (Organization) ex: P\_Taro Morita (JCD Univ.)
- Participant: \[ \text{YourName (Organization)} \]
   ex: Hanako Morita (JCD Univ.)
   You can change your Username from "My Profile"

# Preparation\_4. Test connection

For those who would like to participate in a connection test of Remo before the session day, please try this test connection.

#### **Test connection**

```
August 11 (Wed.): 10:00 – 18:00 (JST) <a href="https://live.remo.co/e/ismar-apnmr2021_test-poster-sess-3">https://live.remo.co/e/ismar-apnmr2021_test-poster-sess-3</a>
August 12 (Thu.): 10:00 – 18:00 (JST) <a href="https://live.remo.co/e/ismar-apnmr2021_test-poster-sess-5">https://live.remo.co/e/ismar-apnmr2021_test-poster-sess-5</a>
August 14 (Sat.): 10:00 – 18:00 (JST) <a href="https://live.remo.co/e/ismar-apnmr2021_test-poster-sess-7">https://live.remo.co/e/ismar-apnmr2021_test-poster-sess-7</a>
<a href="https://live.remo.co/e/ismar-apnmr2021_test-poster-sess-9">https://live.remo.co/e/ismar-apnmr2021_test-poster-sess-9</a>
<a href="https://live.remo.co/e/ismar-apnmr2021_test-poster-sess-9">https://live.remo.co/e/ismar-apnmr2021_test-poster-sess-9</a>
```

We open test sites for you to test Remo.

Reservation is not required. You may join anytime you wish in the above.

For those who has never been connected to Remo or those who has never used a whiteboard in Remo, organizers strongly recommend to try this test of Remo before the session day with your device to be used. Sometimes, trouble shootings of microphone and speaker installation in used browser are necessary.

If you have any questions, please contact the following address. We'll confirm and give you a reply later.

[Inquiry] E-mail: <a href="mailto:ismar-apnmr2021@jtbcom.co.jp">ismar-apnmr2021@jtbcom.co.jp</a>

#### How to use Remo

<u>Event Guide for Remo Attendees</u> (EN) <u>https://hi.remo.co/guest-guide-jp</u> (JP)

# Join via Conference website

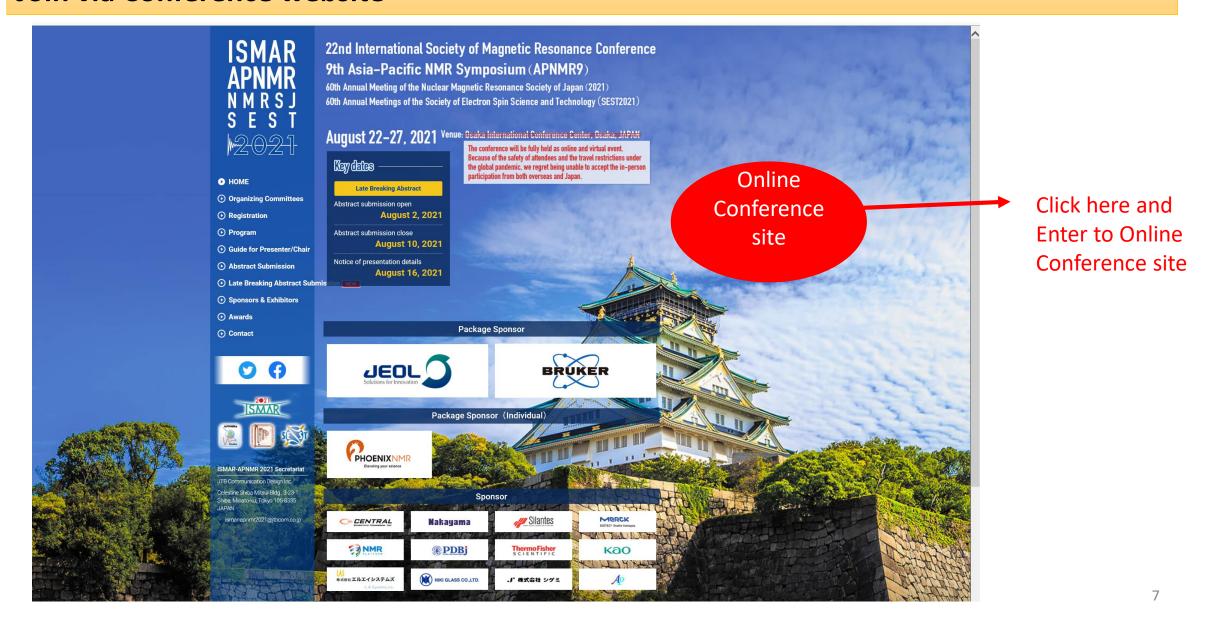

## Join the Poster Session!

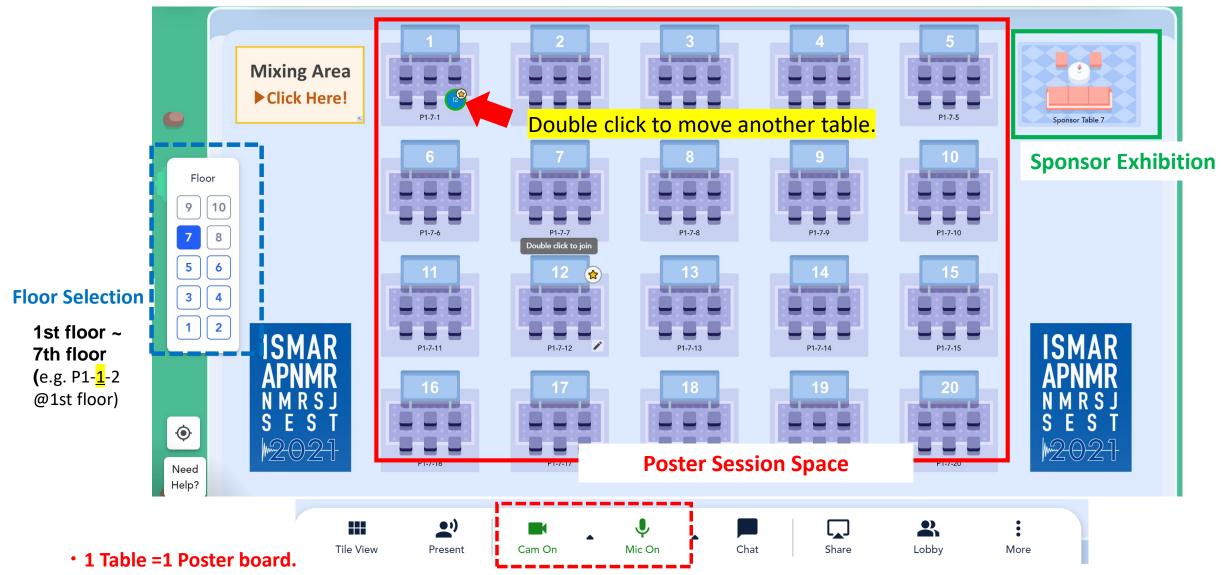

- To move to other floors, enter "Floor" which you want
- You can join Sponsor Exhibition

# Join the Mixing time!

Click "Mixing Area" at the top left of Screen.

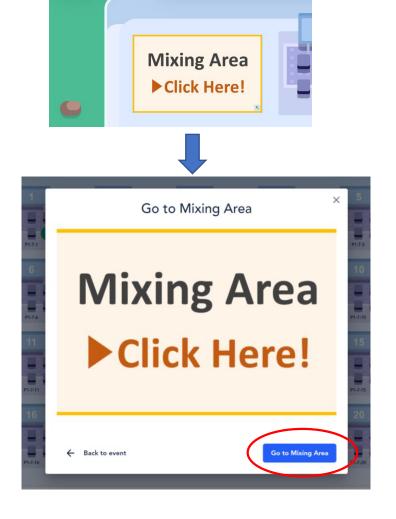

### Mixing time @ 8th Floor

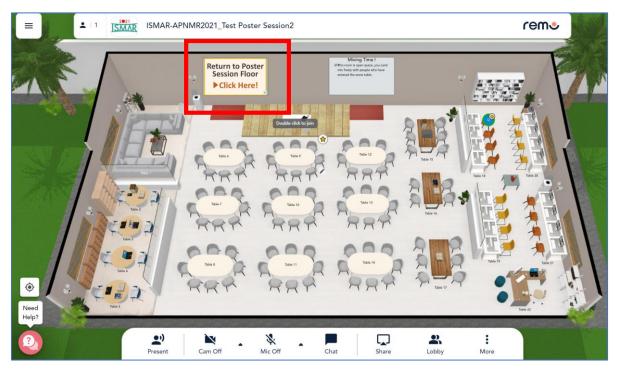

You can discuss and answer the chat during the "Mixing time"
Click "Return to Poster Session" at the top left of Screen, you can back to Poster Session Floor.

You use "Whiteboard" +" Camera" + "Microphone"

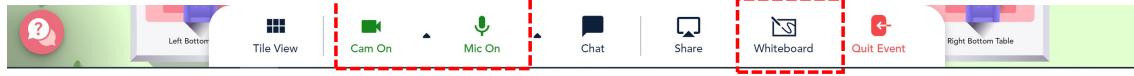

- 1. Please move to your table for the presentation and check your <u>Poster Number</u>
- 2. Click the Whiteboard and
- \*Create "Miro" account (\*Recommended)

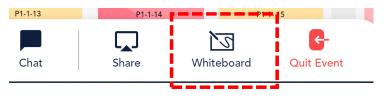

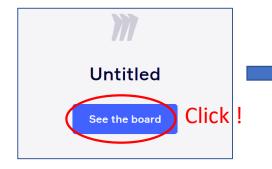

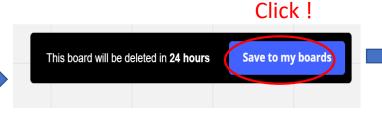

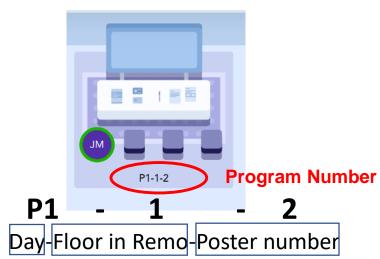

#### Go to Create " Miro" account

You paste your poster without Miro account, please Skip Page 10 and go to Page 11.

Please note: You can paste your poster on whiteboard without Miro account, but in this case, your poster may be deleted or edited by another attendee.

# 3. Create "Miro" account (Recommended)

Here's everything you need to know about the Miro whiteboard on Remo:

- Opening the Whiteboard
- Functions in the Miro Whiteboard
- Locking Elements on your Whiteboard
- Saving your Whiteboard
- Exporting your Whiteboard

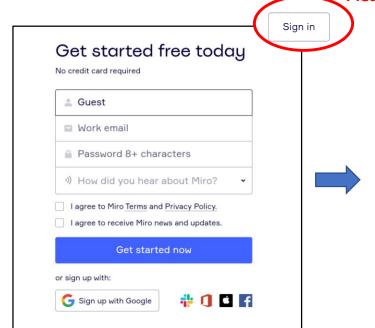

If you have Miro account already,

Please Sign in on this page.

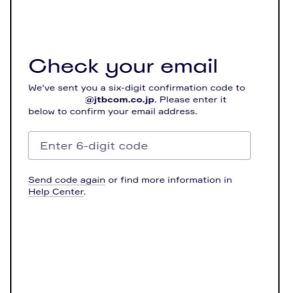

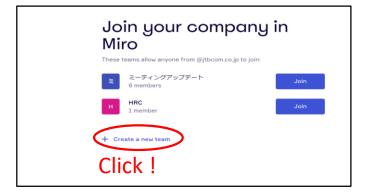

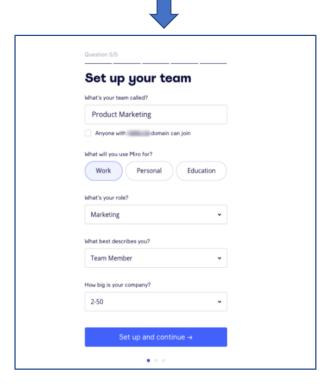

# 4. Paste your Poster on Whiteboard

1) After creating Miro account, back to Remo

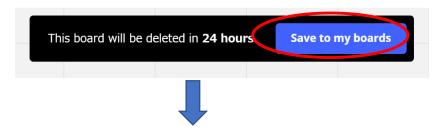

2) Please enter your Poster number and Save.

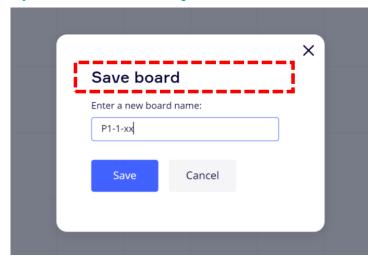

3) Upload your poster data from your device.

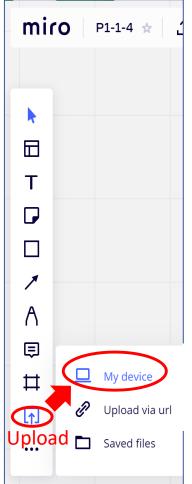

Please click "Upload">>"My device", you can choose the file for poster session from your device.

### 4) Fit the poster to your screen.

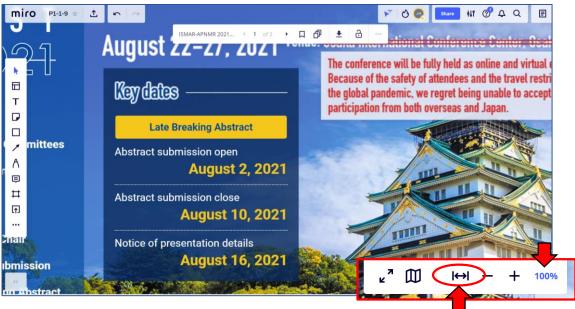

"Fit to Screen" button

Click "Zoom(%)" button to fit your poster data on your Screen

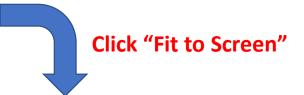

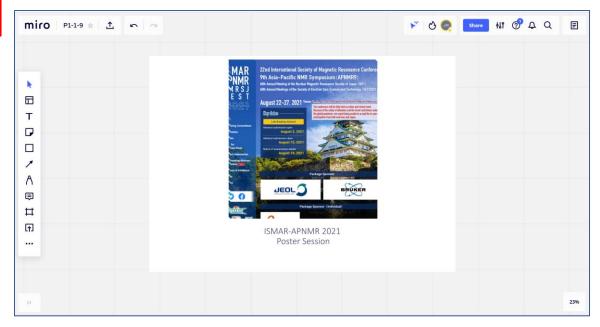

## 5) Lock your poster

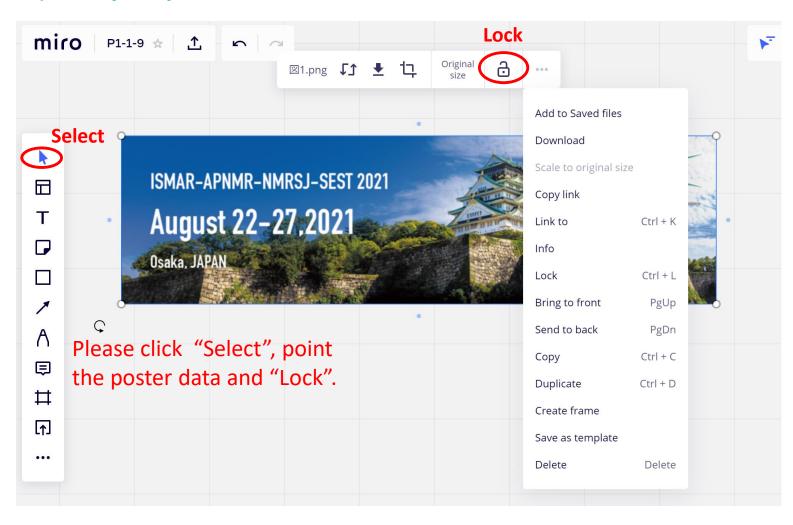

#### Please note:

- 1. Only 3 most recently created boards could be editable by free Miro account. If you plan to have several poster presentations at ISMAR-APNMR 2021, we recommend you to remove your poster data soon once your poster session has been finished.
- 2. You Can NOT lock your poster without Miro account.

  If your uploaded poster has been deleted or changed by someone, please uploaded again.

### 6) Presentation

Complete the preparation for your presentation and back to your table until your "Core time". Please discuss with the attendees at your Core time.

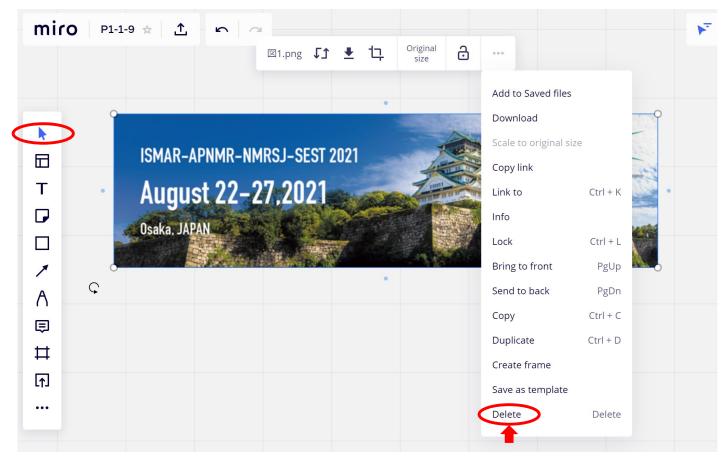

7) After the "Mixing time", please remove your poster.

# **Schedule**

- 1. Please paste a poster to whiteboard as the above date and time.
- Poster Pasting time

```
Day1 (P1-1-^{1}-P1-7-20) : 05:40 - 07:40, Aug.24 (JST)
Day2 (P2-1-^{1}-P2-7-20) : 15:00 - 17:30, Aug.25 (JST)
Day3 (P3-1-^{1}-P3-7-20) : 05:40 - 07:40, Aug.26 (JST)
```

- 2. You can view all posters by yourself.
- > Poster Viewing Time

```
Day1 (P1-1-1~P1-7-20) 7:40~11:40, Aug.24 (JST)
Day2 (P2-1-1~P2-7-20) 17:30~21:30, Aug.25 (JST)
Day3 (P3-1-1~P3-7-20) 7:40~11:40, Aug.26 (JST)
```

- 3. You can discuss and answer the chat during the "Mixing time".
- Poster Session

```
Day1 (P1-1-^{\circ}P1-7-20) : 08:40 - 10:40, Aug.24 (JST) / Mixing time: 07:40 - 11:40 Day2 (P2-1-^{\circ}P2-7-20) : 18:30 - 20:30, Aug.25 (JST) / Mixing time: 16:00 - 21:30 Day3 (P3-1-^{\circ}P3-7-20) : 08:40 - 10:40, Aug.26 (JST) / Mixing time: 07:40 - 11:40
```

4. Please remove your poster from whiteboard by the end of Mixing time.

If you forget removing the poster, after "Mixing time", you can not back to online poster session event, but your poster data is stored in "your" Miro account.

#### <Core time>

The presenters whose Program No. is odd number (e. g. P1-1-1) are allotted "Core time (60 minutes)" in the first half of the session time. The remaining half (60 minutes) is for the presenters whose Program No. is even number (e. g. P1-1-2). You should stay at your table for discussion with the attendees during your "Core time (60 minutes)" as mentioned above.

# **Contact information**

ISMAR-APNMR-NMRSJ-SEST 2021 Secretariat

Secretariat: <u>ismar-apnmr2021@jtbcom.co.jp</u>

Program office: <a href="mailto:ismar-apnmr2021-p@jtbcom.co.jp">ismar-apnmr2021-p@jtbcom.co.jp</a>